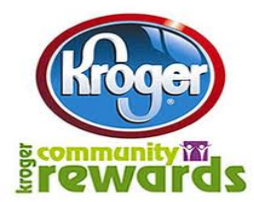

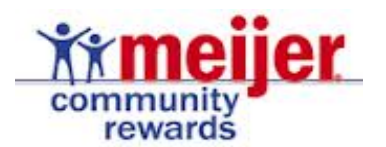

## **Step-by-Step Instructions to Register for Community Rewards**

## **Kroger Community Rewards**

1. Create an online account to link your shopper's reward card

## [www.kroger.com](http://www.kroger.com/)

*If you already have an online account set up that is linked to your card, you may skip this step.*

- 2. Select "Create an Account" *Top right hand corner of webpage*
- 3. It will walk you through the steps to create an account *Enter your email address and create a password. Follow the steps to activate your account.*
- 4. After your account is activated and you are logged in, Select "My Account" *You will be directed to a page with multiple tabs (Account Settings, Weekly Ads, Coupons, etc.)*
- 5. Select the "Account Settings" tab
- 6. Scroll down the page, select "Community Rewards" subheading section
- 7. Select "Edit Community Rewards Program Information"
- 8. Enter your rewards card#, last name, zip code "Save Changes"
- 9. Enter your contact information "Save Changes"
- 10. Find your organization Enter the first few characters of **Hamilton Living Water Ministry, Inc**. – "Search"
- 11. Select HLWM "Save Changes"
- 12. You will notice that HLWM is now noted in your "Community Rewards" section, under the Account Settings tab. *Every time that you shop, you will notice a note at the bottom of your receipt that you have selected a portion of your eligible sales to be donated to HLWM.*

**(**See next page for instructions to register for **Meijer Rewards)**

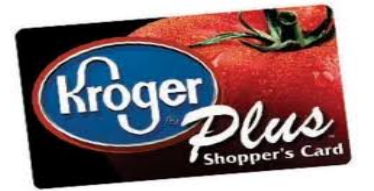

## **Meijer Community Rewards**

1. Create an online account to link your shopper's reward card

[http://www.meijer.com/mcr/choose\\_card.jsp](http://www.meijer.com/mcr/choose_card.jsp)

*If you already have an online account set up that is linked to your card, you may skip this step and proceed to step 4.*

- 2. Select "Apply Now" or "Join Now" *You may apply for a Meijer Credit Card or you may join by selecting a Meijer 1 card (Meijer 1 card, similar to Kroger's shopper card).*
- 3. It will walk you through the steps to create an account *Enter your email address and create a password. Follow the steps to activate your account.*
- 4. After your account is activated and you are logged in, Select "Your Account", under My Account *Top right hand corner of webpage*
- 5. Select the "Meijer Community Rewards" , under Your Account

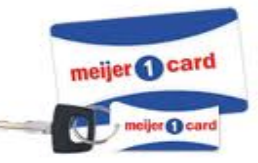

- 6. Select "Change Your Membership", under Meijer Customers heading
- 7. Enter household information and enter "**594122"** to select HLWM "Submit"
- 8. You can also search for us by selecting "Find Your Organization Code": Type All, State -Ohio, Zip Code – 45011 "Search"
- 9. Your rewards account has now been updated to earn rewards for HLWM

**THANK YOU FOR YOUR SUPPORT OF OUR YOUTH, FAMILIES, AND OUR MINISTRY.**